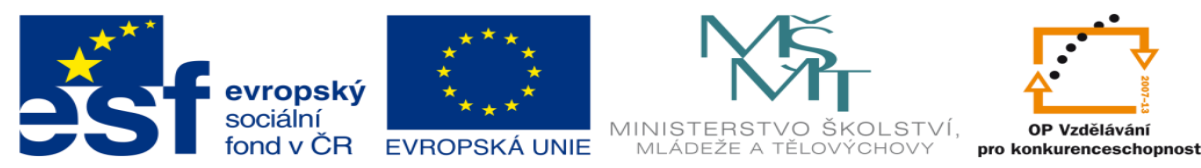

INVESTICE DO ROZVOJE VZDĚLÁVÁNÍ

# **DUM 05 téma: Výplně, obrysy**

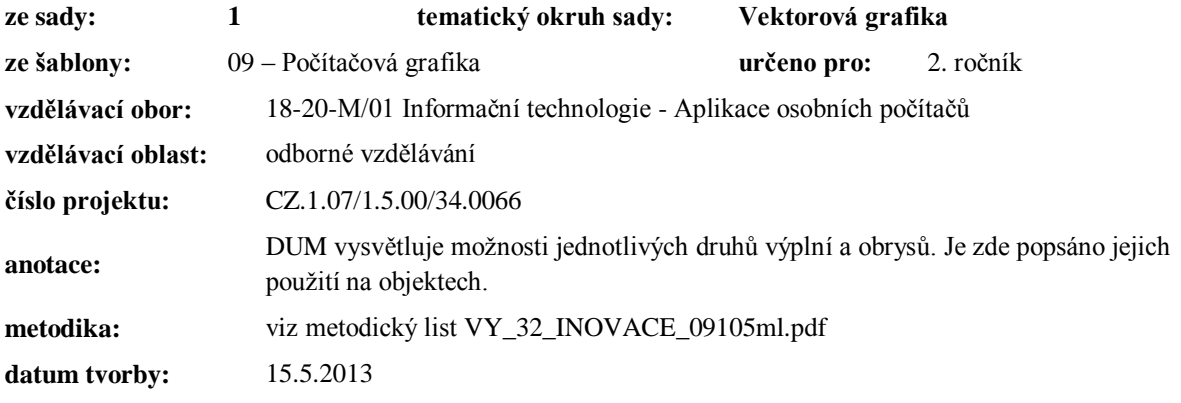

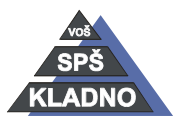

Autorem materiálu a všech jeho částí, není-li uvedeno jinak, je Ing. Daniel Velek.

BY NO ND

Materiál je publikován pod licencí Creative Commons COOSO

# **Výplně objektů**

Kdybychom nemohli objekty potáhnout nějakou barvou či nějakým povrchem postrádali bychom značnou část možností tvorby grafiky, prakticky bychom mohli kresli pouze drátěné modely. V prostředí CorelDraw existuje celá řada různých typů výplní. Výplně lze aplikovat na vytvořené objekty. Na křivky lze aplikovat výplň, pouze pokud je uzavřená, proto se snažíme ve větší míře používat objektů (základních tvarů) a jejich kombinací. Hledání neuzavřené křivky zabere soustu času a pro pozdější úpravy je používání křivek nepříliš efektivní. Volba druhů výplně se nachází v dolní části okna nástrojů, kde ji znázorňuje následující ikona . Úplně nejjednodušeji barvu výplně na označený objekt nastavíme pomocí kliknutím levým tlačítkem myši na nějakou barvu v paletě.

# *Vyplňování objektů spojitou výplní*

Znázorňuje ji následující ikona . Jedná se o vložení jedné barvy do objektu. Barvu můžeme namíchat pomocí nějaké podporovaného barevného modelu. Viz obrázek okna pod textem. Toto dialogové okno aktivujeme podržením levého tlačítka myši na nástroji spojité výplně. V záložce modely lze barvu namíchat pohybem v barevných prostorech či zadáním číselných hodnot.

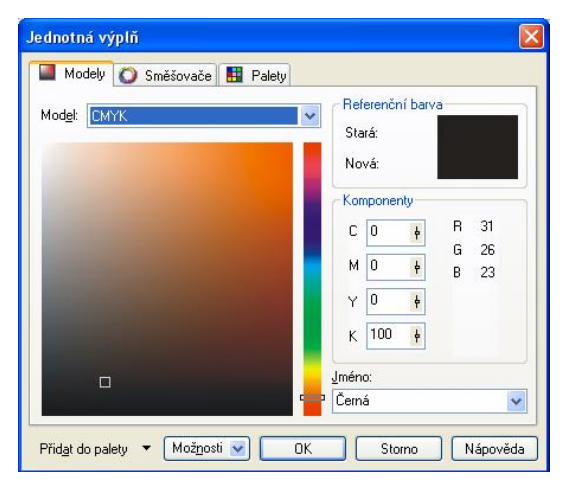

Další možnost jak namíchání barvy jsou tzv. směšovačem, které se nacházejí v druhé záložce. Kde připravujeme barvy dle souladu barev, ale o tato možnost již byla popsána v některém z předchozích DUMů. Míchat barvy lze také prostřednictvím barevných přechodů, které se nacházejí na té samé kartě. Zpřístupníme je stisknutím tlačítka možnosti a vybereme příkaz směšovače a barevný přechod. Barvu pak mícháme na barevné ploše, která je definována pomocí čtyř rohových tlačítek, odkud vybíráme jednotlivé barvy. Tyto barvy se pak v barevné ploše promíchávají. Klepnutím do barevné plochy dojde k výběru dané barvy.

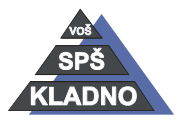

Autorem materiálu a všech jeho částí, není-li uvedeno jinak, je Ing. Daniel Velek. Materiál je publikován pod licencí Creative Commons

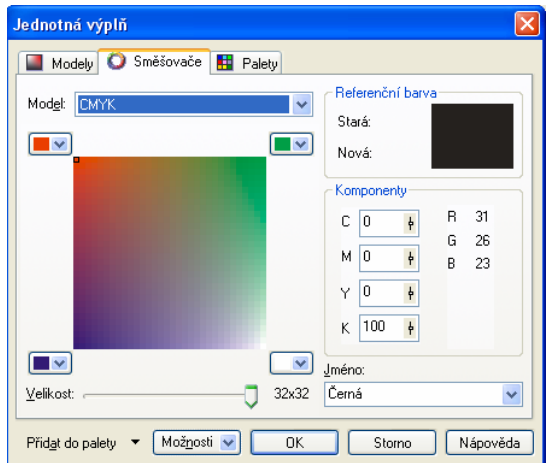

Na poslední kartě označené jako palety lze vybírat barvu z předdefinovaných barevných přímých systémů. Samolepící barevné folie mají přesně definované barvy, aby bylo vidět v počítači jak např. polep auta bude vypadat, tak jsou voleny barvy z patřičné palety.

Nastavenou barvu aplikujeme na označený objekt na označený objekt potvrzením tohoto dialogového okna. Je zde možnost namíchanou barvu uložit do již přednastavených barev kliknutím na volbu přidat do palety v levé dolní části okna.

#### *Kapátko a Plechovka barvy*

Používají se pro načtení barvy z již existujícího i rastrového obrazu a aplikaci načtená barvy ve vytvářené grafice, nalézají se v panelu nástrojů ve společné skupině. Skupinu značí ikona kapátka, která je v panelu nástroj čtvrtá od dola.

#### **Použití kapátka**

Kapátkem po kliknutí načítáme barvu z obrazu či objektu. Je zde možnost nastavit různé parametry např.: načtení barvy z výplně nebo obrysu, lze definovat z kolika pixelů se má barva zprůměrovat.

#### **Použití plechovky barev**

Slouží k aplikování barvy nabrané kapátkem na výplň nebo obrys objektu. Na objekt stačí pouze tímto nástrojem klepnout a výplň nebo obrys budou automaticky aplikovány. **Poznámka:** Klávesa SHIFT po dobu svého držení přepne kapátko na plechovku a naopak.

#### *Přechodová výplň*

Jde o přechod mezi dvěma a více barvami. V podstatě se jedná o těsně navazující barevné

odstíny, které postupně přecházejí od jedné barvy do druhé. Jde o druhé tlačítko v kategorii výplní.

V prostředí CorelDraw existují čtyři základní způsoby této přechodové výplně:

Autorem materiálu a všech jeho částí, není-li uvedeno jinak, je Ing. Daniel Velek

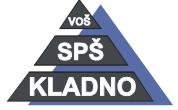

Material je publikován pod licencí Creative Commons

- lineární: přechod bude měnit barvu jen v jednom směru
- radiální: mění barvu v soustředných kružnicích od zadaného středu (např. pro simulaci koule)
- kónická: iluze kuželové výplně
- čtvercovou: přechod mění v soustředných čtvercích kolem zadaného středu

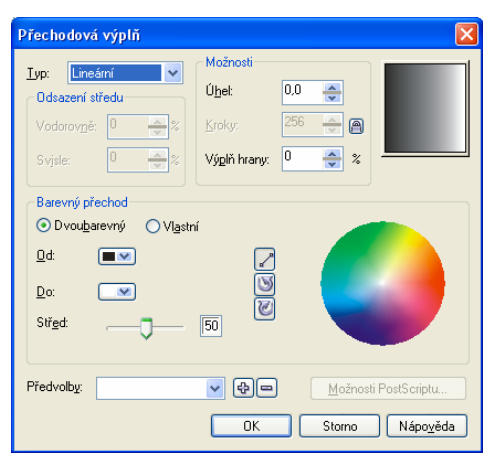

V již zmíněném a zobrazeném dialogovém okně přechodové výplně lze nastavit celou řadu parametrů ovlivňující výsledný vzhled výplně:

- odsazení středu: nastavíme vysunutí středového bodu přechodu ze středu objektu
- úhel: nastavujeme natočení přechodové výplně (lze opět uplatni držení CTRL a změny úhlu po 15 stupních)
- kroky: zadáváme počet kroků, z kterých bude přechod složen
- výplň hrany nastavuje šířku počáteční a koncové barvy
- od do: nastavujeme od jaké, do jaké barvy bude barevný přechod
- střed: zde lze přesouvat pozici, kde se ve výplni protínají definované prolínající barvy
- třemi tlačítky: nacházející se nad sebou přibližně uprostřed tohoto dialogového okna, nastavujeme, kudy na barevné kružnici přechod bude probíhat
- vlastní: definujeme zcela vlastní přechod a v něm libovolně barvy
	- o v okně se zobrazí pás, na který vkládáme do různých pozic jednotlivé námi vybrané barvy
- předvolby: zde lze vybírat již z hotových přechodových výplní (můžeme do seznamu uložit své výplně)

#### *Vzorky*

Jedná se o další druh výplně, který využívá již předdefinované vzory. Vzory jsou utovřeny se skládají z opakujících se prvků, dají se tedy libovolně vedle sebe skládat. V praxi by se to dalo

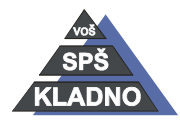

Autorem materiálu a všech jeho částí, není-li uvedeno jinak, je Ing. Daniel Velek  $(\dagger)$  (o)  $(\Leftrightarrow)$  (=) Material je publikován pod licencí Creative Commons

přirovnat skládáním dlaždic vedle sebe. Mimo jené lze vytvářet i vlastní vzory. Tuto volbu aktivujeme pomocí třetího tlačítka  $\mathbf{v}$  v panelu výplní.

#### **Existují tři typy vzorků:**

- dvoubarevné: vzor obsahuje pouze dvě barvy, vzory tvoří rastry s menším rozlišením
	- o je zde celá řada možného nastavení od změny samotného vzorku, přes změnu barev, konče změnou rozměrů či úhlem natočení
	- o pomocí tlačítka vytvořit aktivujeme jednoduchý editor vzorů, definujeme zde jeho rozlišení a jednotlivé pixely přiřazujeme k popředí či k pozadí

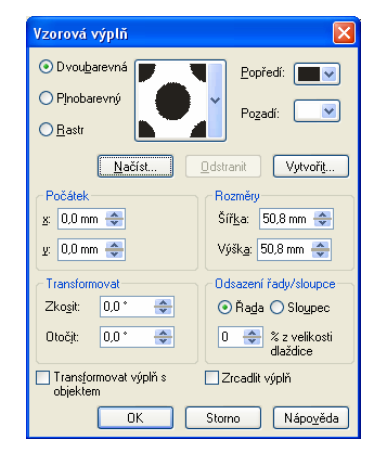

- plnobarevné: jedná se o vektorové obrazy
	- o nelze je již měnit
	- o vznikají přímo v editoru CorelDraw
	- o fyzicky je reprezentují soubory s příponou PAT
- rastrová: vzory jsou to plnobarevné bitmapy
	- o ovládají se identickým způsobem jako dialogová okna pro oba předchozí typy
	- o jelikož se jedná o bitmapy lze je vytvořit či editovat v jakémkoliv rastrovém editoru

#### *Textury*

Jde o další možnost vyplňování objektů. Jedná se o matematicky generované vzorky přímo v prostředí CorelDraw. Jednotlivé textury konfigurujeme pomocí různých parametrů. Existuje zde veliké množství kombinací, proto je dobré vyzkoušet jednotlivé kombinace. Tyto textury velice dobře imitují okolní svět a jeho materiály. Dialogové okno textur aktivujeme pomocí čtvrtého tlačítka v kategorii výplní. Jako v předchozím případě vzorků je zde v okně vidět náhled. Konfigurace probíhá nejprve pomocí výběru skupiny textu (stylu), po té vybíráme konkrétní texturu a jako poslední definujeme její parametry. Jelikož vygenerované vzory jsou

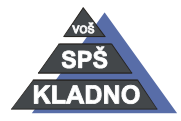

Autorem materiálu a všech jeho částí, není-li uvedeno jinak, je Ing. Daniel Velek  $(i)$  (0) (\$) (=) Material je publikován pod licencí Creative Commons

rastry tak pod tlačítkem možnosti lze nastavit jejich rozlišení. Tlačítko dlaždice umožní nastavit umístění jednotlivých dlaždic s texturou, nastavení vlastní vychází z nastavení dvoubarevných vzorků.

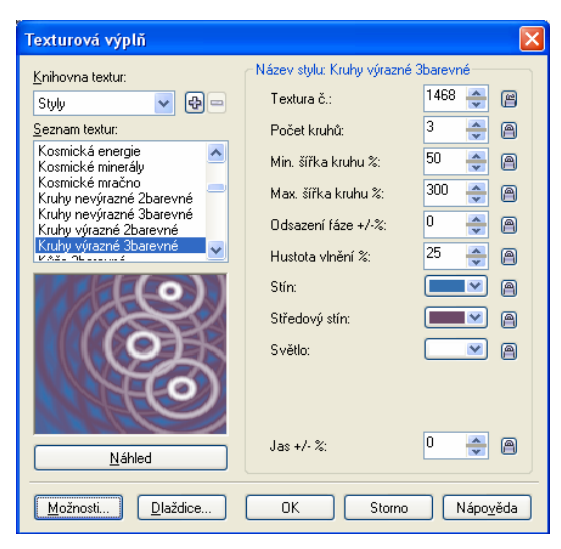

### *Postscriptové výplně*

Jedná se o poslední typ výplní, tyto výplně jsou definovány pomocí jazyka PostScript (slouží pro popis stránky k tisku). Výplně lze vytisknout pouze na postscriptové tiskárně. Jelikož je stránka popsána nějakým jazykem, tak je zabezpečena velmi vysoká kvalita výstupu. V Normálním režimu zobrazení jsou místo zobrazena písmena PS, zobrazení výplně na obrazovce proběhne pouze v rozšířeném režimu zobrazení.

Tento druh výplní aktivujeme pomocí pátého tlačítka **volu** v panelu výplní. Konfigurace jednotlivých postscriptových výplní se provádí pomocí s parametru v dialogovém okně postscriptová textura. Kde vybíráme konkrétní texturu a nastavujeme její parametry.

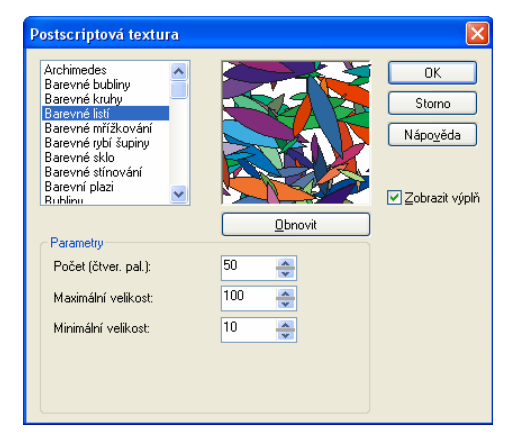

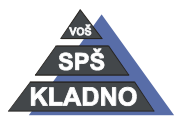

Autorem materiálu a všech jeho částí, není-li uvedeno jinak, je Ing. Daniel Velek  $(i)$  (o)  $\left(\ast\right)$  $(=)$ Material je publikován pod licencí Creative Commons

#### *Interaktivní výplň*

Nachází se jako samostatný panel nástrojů, který aktivujeme v základním panelu nástrojů hned pod nástrojem výplň. Je znázorněna touto ikonou . Lze ji využít k vytváření výplní téměř výhradně pomocí myši.

Pro pochopení funkce bude nejlepší praktická ukázka:

Potřebujeme objekt, který je dobré vyplnit nějakou spojitou barvou (pokud toto neuděláme, bude se barva výplně plynule měnit od černé do bílé). Barvy lze kdykoliv změnit. Nástrojem interaktivní výplně táhneme přes objekt. Ve vlastní výplni se nacházejí ovládací prvky, jimiž lze měnit barvu počátku a konce. Na Panelu vlastností můžete tuto lineární výplň změnit pomocí tlačítek na radiální, kónickou nebo čtvercovou. Pomocí tohoto nástroje lze vytvářet i spojité, vzorové, texturové a postscriptové výplně. Konfigurace se provádí pomocí panelu vlastností interaktivní výplně.

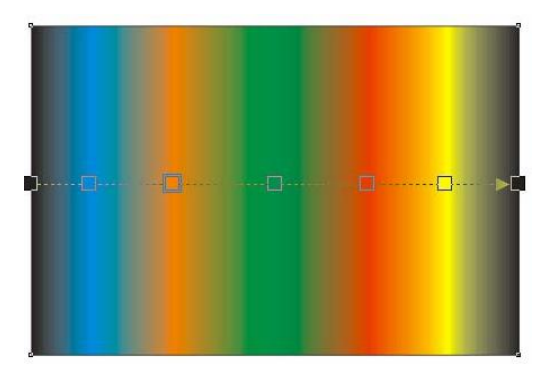

# *Síťová výplň*

Jedná se o poslední druh výplně, která se nachází v menu společně s interaktivní síťovou výplní a značí jí neládující ikona  $\mathbb{H}$ . Funguje na principu mřížky, kterou tvarujeme stejně jako libovolnou křivku. U jednotlivých bodů mřížky volíme barvu. Mezi body dochází k míchání barev v průsečících mřížky. Žádný z běžných druhů výplní nedovede nahradit tento druh výplně.

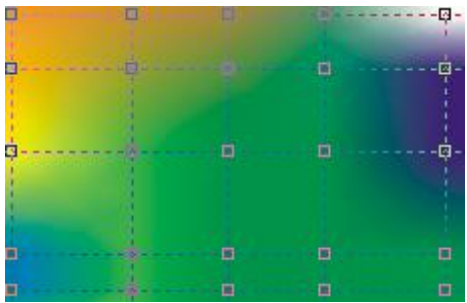

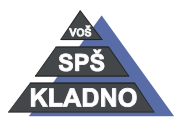

Autorem materiálu a všech jeho částí, není-li uvedeno jinak, je Ing. Daniel Velek Material je publikován pod licencí Creative Commons  $\bigcirc$ 

# **Obrysy objektů**

Kromě výplně lze nastavovat také obrys objektu a u toho lze nastavit celou řadu vlastností. Pro konfiguraci používáme v dolní části panelu nástrojů položku obrys, která otevře následující nabídku.

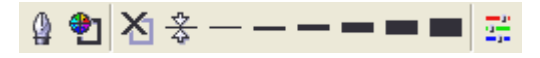

#### *Na obrysu lze nastavit:*

- barvu označíme objekt a pravým tlačítkem klikneme na barvu v paletě či v panelu obry vybereme barva obrysu druhé tlačítko
- vypnout obrys: objekt bude bez obrysu (třetí tlačítko zleva)
- tloušťku čáry: lze ji definovat v různých jednotkách, v nabídce jsou již předdefinovány následující tloušťky od vlasové po 1/2, 2, 8, 16, 24 bodů.
- typ čáry: např. tečkovaná, přerušovaná apod.
- zakončení: např. čáry šipkou.
- kaligrafické vlastnosti: druh proměnlivé tloušťky čáry

Nejpokročilejší konfigurace se provádí pomocí prvního tlačítka v nabídce obrys, které otevře dialogové okno obrysové pero.

# *Obrysové pero*

Jedná se o komplexní nastavení veškerých vlastností obrysu.

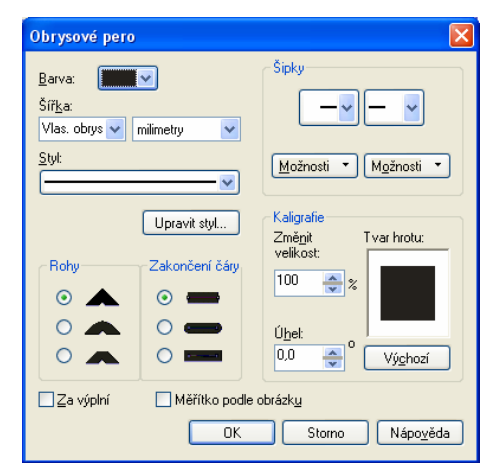

- barva
- šířka: lze zadat i vlastní hodnotu
- styl: nabídka předpřipravených druhů čar
- upravit styl: aktivuje dialogové okno upravit styl čáry, kde lze modifikovat vzhled budoucího obrysu

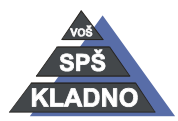

Autorem materiálu a všech jeho částí, není-li uvedeno jinak, je Ing. Daniel Velek  $(O)$   $(f)$ Material je publikován pod licencí Creative Commons

- rohy: nastavujeme způsob přechodu čáry
- zakončení čáry: způsob zakončení otevřené křivky
- šipky: přiřazuje otevřeným čarám různé typy šipek (předdefinované šipky je opět možné upravit pomocí dialogového okna upravit šipku)
- kaligrafie : lze nastavit jiný tvar hrotu a ovlivnit tím šířku čáry v různých směrech
- měřítko podle obrázku: při dodatečné změně velikosti objektu bude automaticky upravována i šířka obrysu

Převod obrysu na objekt

Obrys lze převést na křivku příkazem převést obrys na objekt v nabídce příkazů v položce uspořádat. Obrys se stane objektem a lze ho vyplnit nějakou výplní.

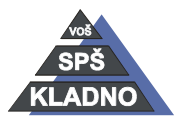

# **Zdroje:**

Archiv autora

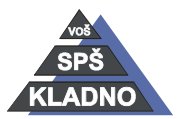

Autorem materiálu a všech jeho částí, není-li uvedeno jinak, je Ing. Daniel Velek Material je publikován pod licencí Creative Commons **(DOGE)**